#### How to Create Your Account and Portfolio

Visit https://eips.simplication.com/WLSBLogin.aspx and click Create Account.

Note: If you're unsure if you might already have an account, contact Human Resources before creating one.

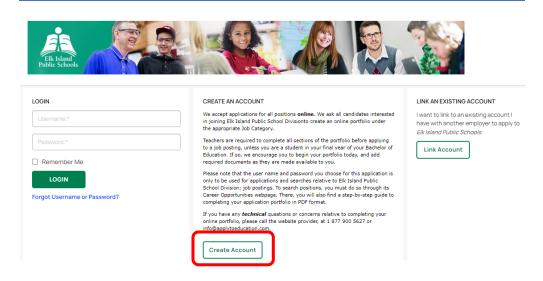

- 2. Input your email address, follow the steps to verify your account, then select the applicable position category from the drop-down menu.
- 3. Complete all fields on the registration page—username, password and personal information.
- 4. Click Register.
- 5. Once registered, you can complete your online portfolio and apply to opportunities.
- 6. To create your portfolio, complete all fields marked with an asterisk [\*] on the **Personal Info** page.
- 7. Click Save.
- 8. Review all other pages under the **Portfolio** tab and input or upload other optional information as applicable—such as, qualifications, resumé and cover letter, and supporting documents.

## How to Register for an Internal User Account

- 1. Click the **Account** tab near the top-right corner.
- 2. Click Register for Internal Account.
- 3. Complete the required fields and click **Next**.
  - a. Human Resources staff will review and approve your request for internal applicant status.
  - b. You'll receive an email confirmation once you're confirmed as an internal applicant.

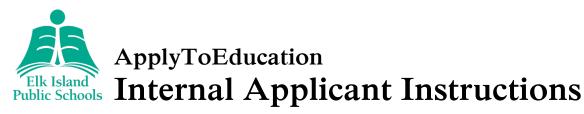

# How to View and Apply to Internal Job Postings

- 1. Click the *Job Postings* tab.
- 2. Select Search Jobs.
- 3. Ensure the **Display internal/occasional postings** toggle is on.
- 4. Click the posting title of the job you'd like to apply to.
- 5. Click **Apply** at the bottom of the page.
- Follow the prompts to upload a custom résumé or cover letter to your application or choose to use the ones already uploaded to your Portfolio, and then answer any jobrelated questions.
- 7. Click **Next** after each step and then **Submit** to submit your completed application.
- 8. To view jobs you've successfully applied to, click **Job Postings** and then **Jobs Applied To**.
  - a. If you'd like to make changes to your uploaded résumé or cover letter, click the job title, scroll to the bottom of the application, click **Select file** to browse for the new document and click **Save**—changes can only be made while the posting is open.

## How to Set Up an Internal Job Alert

- 1. Click the Job Postings tab.
- 2. Select Manage Job Alerts.
- 3. Check the box to request email notifications when your employer posts internal jobs.
  - a. You must have a confirmed internal user account to see this option.

#### Username and Password Assistance

- 1. If you forget your username or password, click *Forgot Username or Password?* on the main log in page: <a href="https://eips.simplication.com/WLSBLogin.aspx">https://eips.simplication.com/WLSBLogin.aspx</a>.
- 2. Enter the email address you registered with.
- 3. Click Submit.
- 4. You'll receive a password reset link by email.

#### **Need Further Assistance?**

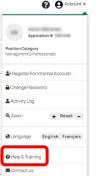

Refer to the *Help & Training* section under the *Account* tab near the top-right corner.

#### Still having trouble?

Contact ApplytoEducation's Customer Care department:

Phone: 1-877-900-5627

Email: info@applytoeducation.com

ApplyToEducation Customer Care is available

Monday to Friday, 5:30 a.m. to 5 p.m. MST